# Bluetooth<sup>®</sup> Low Energy IoT Development Kit (B-IDK) Getting Started Guide

# INTRODUCTION

This document helps you get started with the Bluetooth Low Energy IoT Development Kit (B-IDK). The B-IDK is a comprehensive node-to-cloud and a modular IoT platform that allows development of various BLE based use cases. Along with the hardware and software, the B-IDK includes a mobile app to interact with sensors and actuators.

The B-IDK features RSL10, Industry's lowest power Bluetooth 5 SoC and comprises of a baseboard (BDK-GEVK) and several sensor and actuator daughter cards. For a complete listing of available daughter cards, please visit https://www.onsemi.com/B-IDK. The daughter cards connect to the baseboard, via the two PMOD connectors and/or the Arduino connector to enable various use cases.

# Scope

This document covers the hardware setup, software architecture, B-IDK documentation and provides instructions on downloading firmware to the board. The details regarding the mobile app and cloud connectivity are not covered in this document.

### **HARDWARE**

- BDK-GEVK B-IDK Baseboard
- Daughter Cards Optional
- BDK-DCDC-GEVB Power Shield For Use With Higher Power Daughter Cards Optional

# **Default Configuration**

The BDK-GEVK is shipped with the following jumper configuration. As the board supports OBD, there is no need for an external debugger. In case an external debugger is used, connect it to SWD header, J6.

# Powering the Board

Multiple options are available to power the BDK-GEVK.

- USB
- Coin Cell (CR2032)
- External AC/DC Adapter plus power shield (BDK-DCDC-GEVB)
- External Supply

When higher power daughter cards (listed below) are attached to the baseboard, external supply either using the power shield or direct is required.

# Higher Power Daughter Cards

- D-LED-B-GEVK Dual LED Ballast
- D-STPR-GEVK Dual Stepper Motor Driver
- BLDC-GEVK BLDC Motor Driver

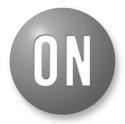

ON Semiconductor®

www.onsemi.com

# **EVAL BOARD USER'S MANUAL**

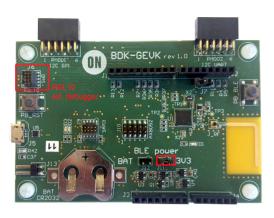

Figure 1. Board Photo

# USB

The B-IDK can be powered via the USB port when the use case doesn't need any higher power daughter cards. An example configuration with the baseboard and a couple of sensor boards is shown below.

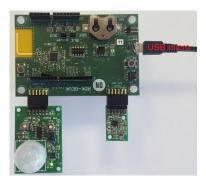

# Coin Cell

Once the firmware is flashed onto the baseboard, a coin cell (CR2032) may be used to power the system. Similar to USB based power supply, this method of powering is for use cases that don't utilize the higher power daughter cards. The jumper configuration must match the below table to allow for various power modes.

**Table 1. JUMPERS** 

| J11 | J12 | Usage                                                              |  |
|-----|-----|--------------------------------------------------------------------|--|
| IN  | Х   | Programming and Power over USB                                     |  |
| Х   | IN  | After programming. Only RSL10 is powered.                          |  |
| IN  | IN  | After programming. Both RSL 10 and OBD Microcontroller are powered |  |

# External AC/DC Adapter Plus Power Shield (BDK-DCDC-GEVB)

For use cases that utilize higher power daughter cards, an external AC/DC power supply (Ex: SMI24–12–V–P6) plus the power shield (BDK–DCDC–GEVB) are needed to power the system. While the 3.3 V supply to the baseboard is provided by the power shield via the Arduino connector, power cables (Green connector) are required between BDK–DCDC–GEVB and the higher power daughter card. For firmware flashing and debugging, the USB cable may be plugged in simultaneously with this mode as shown below.

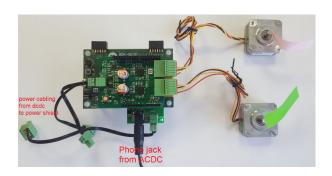

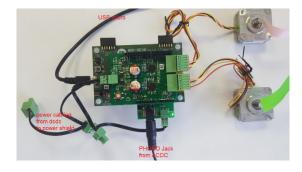

# External Supply

The B-IDK can be powered by an external supply via J13. In this mode, the battery cannot be installed. Jumpers J11 and J12 must be installed.

#### **SOFTWARE**

The B-IDK software allows for rapid development of various use cases. This section details the prerequisites and detailed steps in downloading firmware onto the baseboard.

#### **Prerequisites**

- 1. Install 64-bit version of Java from <a href="https://www.java.com/en/download/">https://www.java.com/en/download/</a>
- 2. Install J–Link Version 6.32f or later from <a href="https://www.segger.com/downloads/jlink">https://www.segger.com/downloads/jlink</a> (select J–Link software and documentation pack)
- 3. Download and install"On Semiconductor IDE Installer" from <a href="https://www.onsemi.com/PowerSolutions/product.do?id=RSL10">https://www.onsemi.com/PowerSolutions/product.do?id=RSL10</a>
  - a. Download the RSL10 SDK Getting Started Guide and RSL10 CMSIS pack under "RSL10 Software Package" from the above site. All of these are highlighted in the picture below. Save the CMSIS pack in a folder, for example, C:\cmsis\_packs

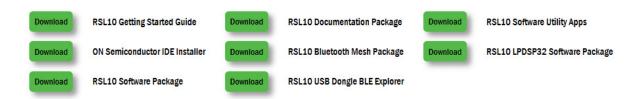

- 4. Download the B-IDK CMSIS pack from <a href="https://www.onsemi.com/B-IDK">https://www.onsemi.com/B-IDK</a> and save it in the same folder as the RSL10 CMSIS pack (see 3.a above)
- 5. CMSIS pack at item 4. is dependent on ARM CMSIS pack as well. Please install ARM CMSIS pack 5.5.1 or higher after download from: <a href="https://github.com/ARM-software/CMSIS">https://github.com/ARM-software/CMSIS</a> 5/releases
- CMSIS pack at item 4. is also dependent on ARM CMSIS FreeRTOS version 10.2.0 or higher for users exposed to design the code under FreeRTOS with RSL10: <a href="https://github.com/ARM-software/CMSIS-FreeRTOS/releases">https://github.com/ARM-software/CMSIS-FreeRTOS/releases</a>

The next section provides details on importing the downloaded CMSIS packs into the SDK.

# **Importing CMSIS Packages**

1. Launch the RSL10 SDK ON Semiconductor IDE

NOTE: Please import RSL10 CMSIS pack first as the B-IDK CMSIS pack (step 4 in the Prerequisites section) depends on the RSL10.

- 2. Refer to Chapter 3 of RSL10 SDK Getting Started Guide (step 3.a) for step-by-step instructions on importing the CMSIS packs.
- 3. Once all packs are successfully imported, they can be viewed in the CMSIS pack manager perspective as shown below.

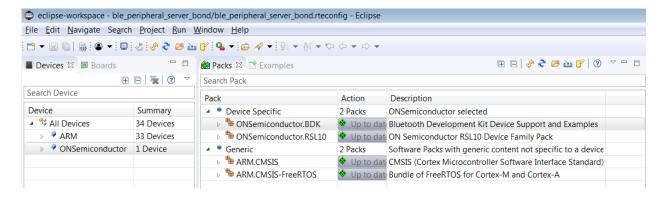

# Compiling and Flashing

1. Choose an example (for example, pr\_shield\_example) to flash by copying it to the workspace.

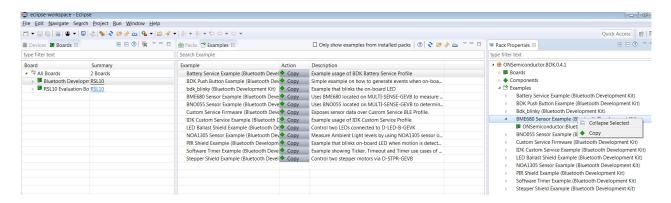

NOTE: Once the example is copied, it can be viewed under Project Explorer. All source files including main are located in the src folder.

```
E 🕏 😜 ▽ 🗆 🗖 🖟 main.c 🛭
Project Explorer 

□
                                                              conditions. by using this software and/or documentation, you agree to the
                                                       12 // limited terms and conditions.

♭ 🐸 ics_example

■ pir_shield_example

   ▶ ₩ Binaries
                                                        14 #include <stdio.h>
  ▶ M Includes
                                                       15 #include <BDK.h>
                                                        16 #include <BDK_Components.h>
  🕨 🗁 Debug
   18 #include "main.h"
   ⊳ b RTE
                                                        19
   200 int main(void)
    ▶ 📵 main.c
                                                       21 {
    abstract.html
                                                               int32_t retval = 0;
    pir_shield_example.rteconfig
                                                        23
                                                                /st Initialize BDK library, set system clock to 8MHz. st/
    sections.ld
                                                        25
                                                               BDK Initialize();
                                                        26
                                                        27
                                                                /* Initialize LED */
                                                       28
29
30
                                                               BDK_LED_Init();
                                                               printf("\r\n\nBDK - PIR Motion Detection Example.\r\n\n");
                                                        32
                                                                /* Initialize PIR to call callback function when motion is detected. */
                                                        33
34
                                                               retval = NCS36000_PIR_Initialize();
                                                               ASSERT DEBUG(retval == HAL OK):
                                                               NCS36000_PIR_AttachCallback(&PIR_MotionEvent);
```

2. Right click and build the project. This creates binaries to be flashed to BDK-GEVK.

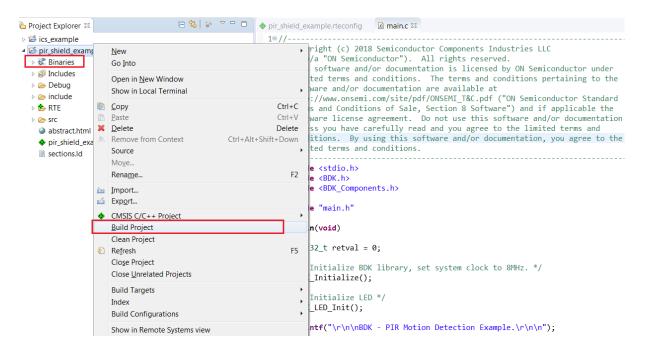

NOTE: If the binaries are not seen, press F5 (refresh).

3. Once the build is done, the code is ready to be flashed to the BDK-GEVK. Select the project (pir\_shield\_example), and go to the debug configurations as shown below.

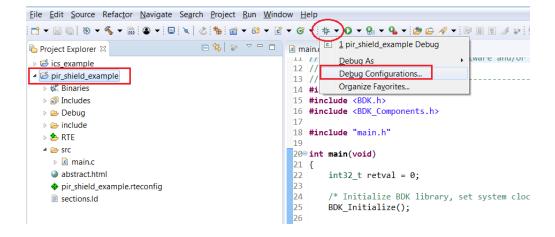

4. Double click GDB Segger J-Link Debugging to create the debug configuration for the selected example.

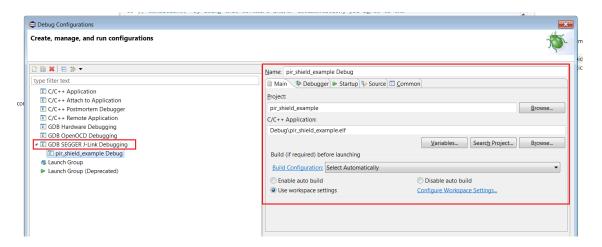

NOTE: The debug configuration for the selected example is automatically saved and there's no need to re-create it.

5. On the **Debugger** tab, set RSL10 as the device name. Click **Debug** to launch the code.

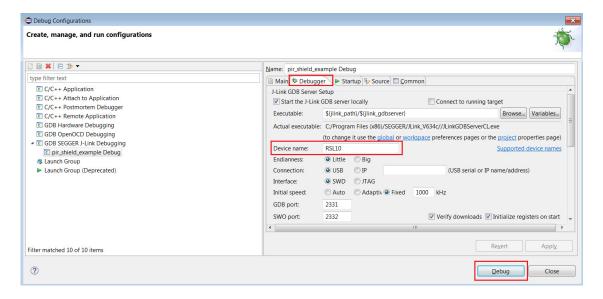

6. For application debugging, confirm perspective switch by clicking Yes.

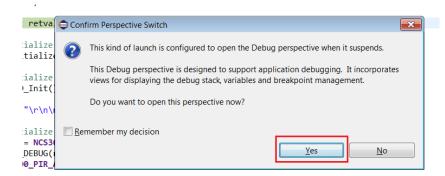

7. The debug session is now launched. Click Resume (F8) to start the target CPU.

# Compiling and Flashing

1. Choose an example (for example, pr\_shield\_example) to flash by copying it to the workspace.

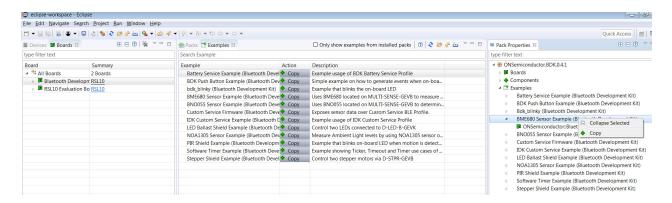

NOTE: Once the example is copied, it can be viewed under Project Explorer. All source files including main are located in the src folder.

```
E 🕏 😜 ▽ 🗆 🗖 🖟 main.c 🛭
Project Explorer 

□
                                                          ii // conditions. by using this software and/or documentation, you agree to the 12 // limited terms and conditions.
 ▶ ₩ Binaries
                                                          14 #include <stdio.h>
   ▶ 🔊 Includes
                                                          15 #include <BDK.h>
                                                          16 #include <BDK_Components.h>
   🕨 🗁 Debug
   ▶ 🗁 include
                                                             #include "main.h"
   D b RTE
                                                          19
   20⊖ int main(void)
     ▶ 🕝 main.c
                                                          21 {
                                                          22
23
     abstract.html
                                                                  int32_t retval = 0;
     pir_shield_example.rteconfig
                                                          24
25
26
27
28
29
30
31
32
33
                                                                  /* Initialize BDK library, set system clock to 8MHz. */
     sections.ld
                                                                  BDK_Initialize();
                                                                  /* Initialize LED */
                                                                  BDK_LED_Init();
                                                                  printf("\r\n\nBDK - PIR Motion Detection Example.\r\n\n");
                                                                  /st Initialize PIR to call callback function when motion is detected. st/
                                                                  retval = NCS36000_PIR_Initialize();
                                                                  ASSERT DEBUG(retval == HAL_OK);
                                                                  NCS36000_PIR_AttachCallback(&PIR_MotionEvent);
```

2. Right click and build the project. This creates binaries to be flashed to BDK-GEVK.

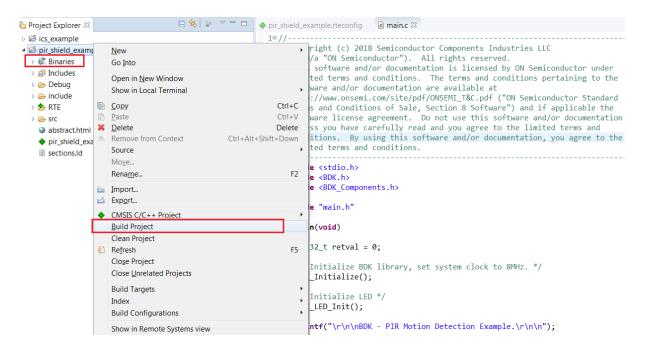

NOTE: If the binaries are not seen, press F5 (refresh).

3. Once the build is done, the code is ready to be flashed to the BDK-GEVK. Select the project (pir\_shield\_example), and go to debug configurations as shown below.

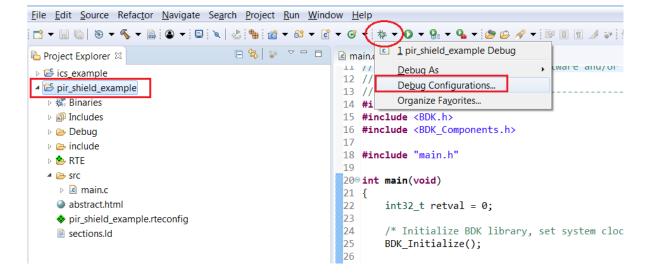

4. Double click GDB Segger J-Link Debugging to create the debug configuration for the selected example.

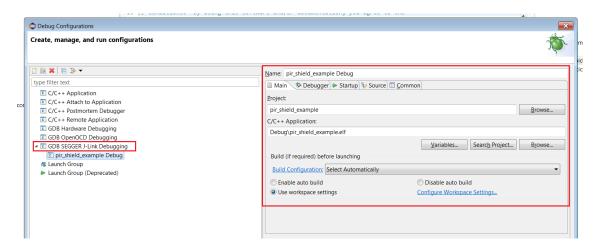

NOTE: The debug configuration for the selected example is automatically saved and there's no need to re-create it.

5. On the Debugger tab, set RSL10 as the device name. Click Debug to launch the code.

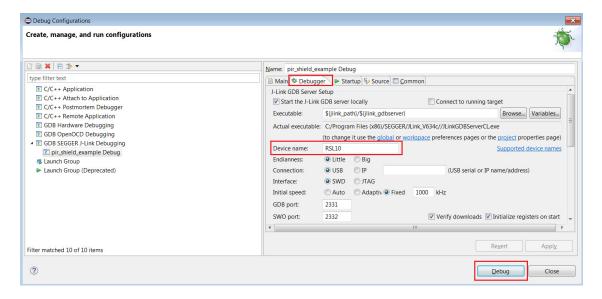

6. For application debugging, confirm perspective switch by clicking Yes.

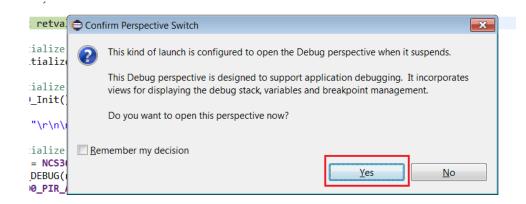

7. The debug session is now launched. Click Resume (F8) to start the target CPU.

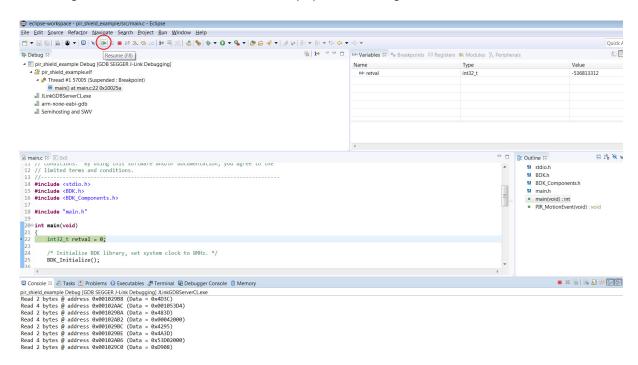

# Logging/Debugging

The following options are available to log/debug the downloaded firmware:

- Eclipse RTT Console
- J-Link RTT
- AX8052F100 UART-SPI bridge

This section provides instructions for each of the above options.

# Using Eclipse Console

1. Click the Open a Terminal Icon

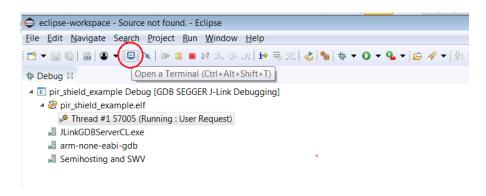

2. Enter the values shown below and launch the session. The incoming events are printed on the terminal window.

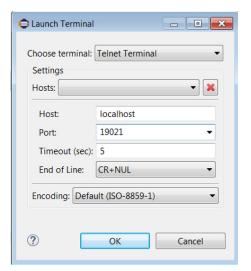

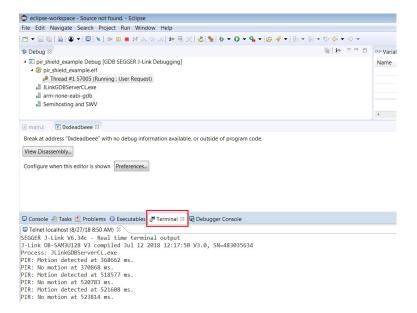

Using Eclipse Serial Console via UART-SPI Bridge.

When you do not want to use the Segger RTT viewer as serial console, the BDK-GEVK board is equipped with UART-SPI uC AX8052F100 flashed with special firmware, taking care of the entire serial communication with values returned on Terminal.

3. Click on the example's rteconfig file and choose under *Device/BDK/Output redirection*, SPI Bridge AXEM. Save, compile and flash the whole project.

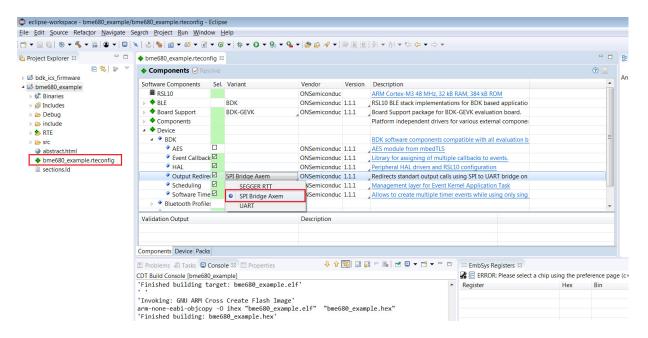

4. When the project runs, Click the **Open a Terminal** Icon.

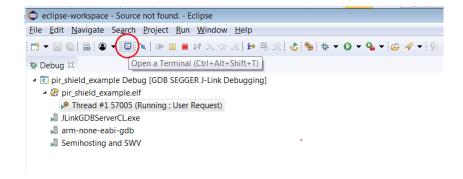

5. Enter the appropriate COM port as shown below, and launch the session. The incoming events are entered on the terminal window.

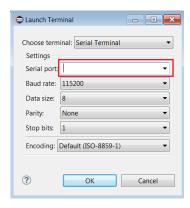

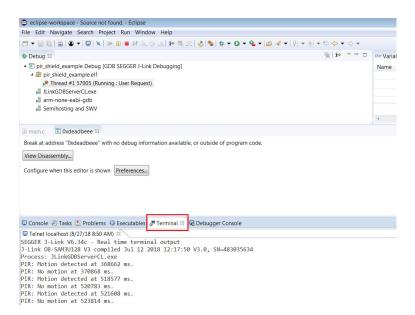

NOTE: You may reset (PB\_RST) the BDK-GEVK (shown below) to launch the RTT terminal without needing to launch Eclipse.

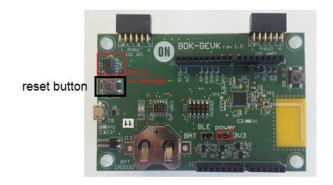

# Using J-Link RTT

6. After step 14 is done, open J-Link RTT viewer (should be installed when J-Link software package was installed per Step 2).

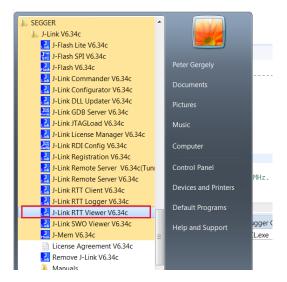

7. Select USB and click OK.

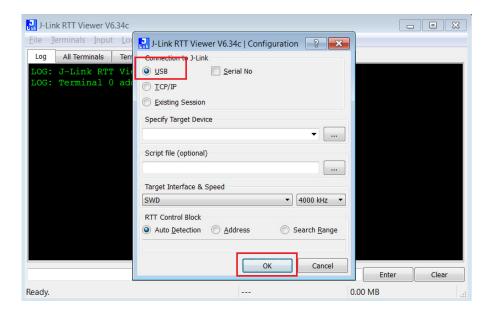

8. RTT prompts you to select the appropriate microcontroller. Select RSL10 and click OK. The serial terminal is ready to use and the events from RSL10 can be observed by clicking the All Terminals Window.

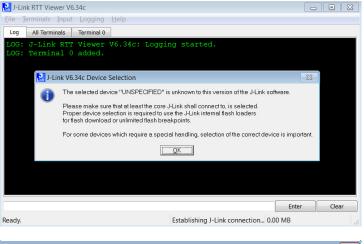

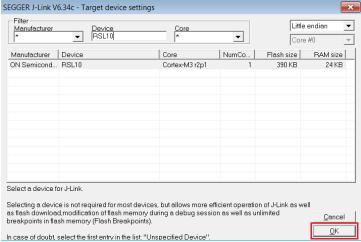

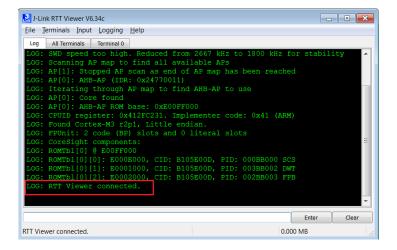

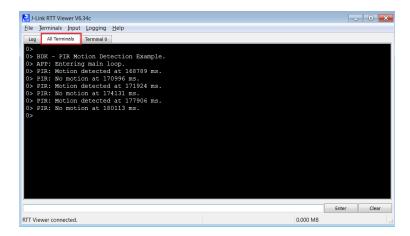

NOTE: You may reset (PB\_RST) the BDK-GEVK (shown below) to launch RTT terminal without needing to launch Eclipse.

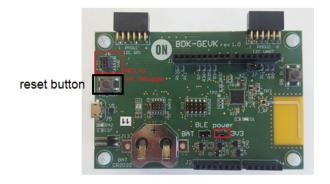

Using Eclipse Serial Console via UART-SPI Bridge

The BDK-GEVK board is equipped with UART-SPI microcontroller AX8052F100 flashed with special firmware, to enable serial communication with values returned to Terminal.

9. Click on example's rteconfig file and choose "SPI Bridge AXEM" under *Device/BDK/Output redirection*. Save, compile and flash the whole project.

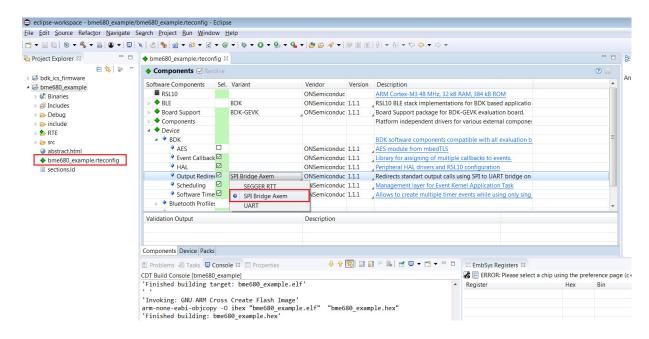

10. When the project runs, Click the Open a Terminal Icon.

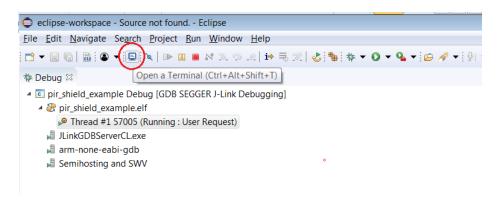

11. Enter the appropriate COM port as shown below and launch the session. The incoming events are printed on the terminal window.

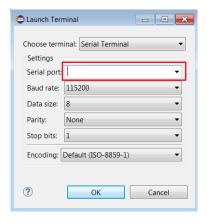

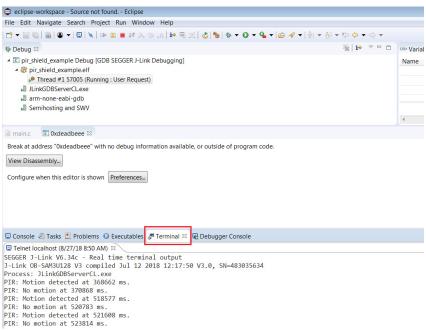

# **SOFTWARE ORGANIZATION**

For users modifying the example code and building new projects, the following sections detail the B-IDK software organization. The stack overview is shown below.

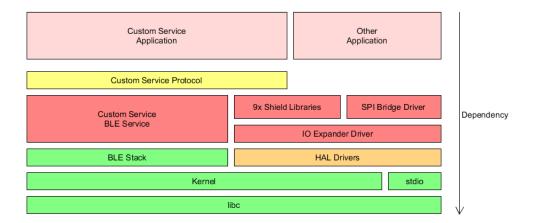

# **B-IDK CMSIS Software Organization**

CMSIS pack and the associated software components handle multiple evaluation boards as different bundles of the standardized Board Support Cclass.

- This bundle shows only components supported by ON Semiconductor for a given board
- No confusing component variants

Common libraries and HAL are in a separate group within the Device class

| Cbundle    | Cclass        | Cgroup               | Csub                    | Cvariant   | Description                                                                                                    |
|------------|---------------|----------------------|-------------------------|------------|----------------------------------------------------------------------------------------------------|
|            | Board Support | Cgroup               | Csub                    | Cvariant   | Board support package for BDK-GEVK evalution board                                                                                         |
| BDK-GEVK   | Board Support | Libraries            | 1                       |            | Board specific libraries                                                                                                    |
|            |               | Libraries            | LED                     |            | On-board LED support                                                                                                    |
|            |               |                      | Button                  |            | On-board push button support                                                                                                    |
|            |               |                      | PCA9655E                |            | 16-bit I2C IO Expander library                                                                                                    |
|            |               | IDK Shields          | F CA3035L               |            | Support for Arduino / PMOD extension boards                                                                                                |
|            |               | IDK Sillelus         | PIR-GEVB                |            | PIR Motion detection using NCS36000                                                                                                    |
|            |               |                      | ALS-GEVB                | -          | Measure Ambient light levels using NOA1305 ambient light sensor                                                                            |
|            |               |                      | MULTI-SENSE-GEVB        | rou 2 1    | Combines 3 sensors: BME680, BNO055, NOA1305                                                                                                |
|            |               |                      | BLDC-GEVK               | revz. i    | Combines 3 sensors. DME000, DNO035, NOA1303                                                                                                |
|            |               |                      | D-LED-B-GEVK            | -          |                                                                                                    |
|            |               |                      | D-STPR-GEVK             | -          |                                                                                                    |
|            |               | ICS Protocol         | D-STPR-GEVN             |            | Libraries that allow connected BLE devices to take control over sensors / actuators using ICS Service.                                     |
|            |               | ICS Protocol         | Overtone Nede           | 7          |                                                                                                    |
|            |               |                      | System Node<br>PIR Node | -          | Protocol implementation and sytem node used by other sensor / actuator nodes.                                                              |
|            |               |                      | ALS Node                | -          | Exposes motion data provided by NCS36000 from PIR-GEVB                                                                                     |
|            |               |                      |                         | -          | Exposes ambient light levels measured by NOA1305 from ALS-GEVB                                                                             |
|            |               |                      | ENV Node<br>AO Node     | -          | Exposes environmental data measured by BME680 from MULTI-SENSE-GEVB  Exposes absolute orientation measured by BNO055 from MULTI-SENSE-GEVB |
|            |               |                      |                         | -          |                                                                                                    |
|            |               |                      | STPR Node               | -          | Allows remote control of two stepper motors connected to D-STPR-GEVB.                                                                      |
|            |               |                      | LEDB Node               | -          | Allows remote control of two power LEDs connected to D-LED-B-GEVK                                                                          |
|            |               |                      | BLDC Node               |            | Allows to remote control BLDC motor connected to BLDC-GEVB.                                                                                |
|            | Components    | 150.01               | 7                       |            | Platform independent software drivers for controlling of various external IC.                                                              |
|            |               | LED Driver           | 1101 50300              | -          |                                                                                                    |
|            |               |                      | NCV78763                |            | Dual LED Driver and Power Ballast, for Automotive Front Lighting, 1.6 A, 2nd Generation                                                    |
|            |               | Ambient Light Sensor |                         | -          |                                                                                                    |
|            |               |                      | NOA1305                 |            | Ambient Light Sensor with I2C Interface and DarkCurrent Compensation                                                                       |
|            |               | Motor Driver         | 1140 0054               |            |                                                                                                    |
|            |               |                      | AMIS-3054               | -          | Micro-stepping stepper motor driver with SPI interface for bipolar stepper motors                                                          |
|            |               |                      | LV8907UW                |            | Sensor-less Three-phaseBrushless DC MotorController, with GateDrivers, for Automotive                                                      |
|            |               | Environmental Sensor | 1 000                   | n          |                                                                                                    |
|            |               |                      | bme680                  |            | Low power gas, pressure, temperature & humidity sensor                                                                                     |
|            |               | Motion sensor        | 1 055                   | n          |                                                                                                    |
|            |               |                      | bno055                  |            | Intelligent 9-axis absolute orientation sensor                                                                                             |
|            |               | Touch Sensor         | L 0747 400 4 D          | n          | 0 3 8310 1 6 51 1 1 6 0 33 7 1 0                                                                                                    |
|            |               |                      | LC717A00AR              |            | Capacitance-Digital-Converter for Electrostatic Capacitive Touch Sensors                                                                   |
|            | Device        | DDK                  | 1                       |            |                                                                                                    |
|            |               | BDK                  | LIAI                    |            | DOLAG B L                                                                                                    |
|            |               |                      | HAL                     | -          | RSL10 Peripheral abstraction layers for BDK applications.                                                                                  |
|            |               |                      | Scheduling              | -          | Event Kernel wrapper for BDK applications.                                                                                                 |
|            |               |                      | Software Timer          | -          | Allows to create multiple timer events while using only single hardware timer.                                                             |
|            |               |                      | Event Callback          | -          | Library for executing multiple event handlers when an event occurs.                                                                        |
|            |               |                      | Output Redirection      | OF OOF DIT | Redirects standard library output calls (printf,) to specified channel                                                                     |
|            |               |                      |                         | SEGGER RTT | Output is transmitted using UART peripheral                                                                                                |
|            |               |                      | 450                     | UART       | Output is transmitted over SWD using the on-board or external J-LINK deug probe                                                            |
| DDI        | DI E          |                      | AES                     |            |                                                                                                    |
| <u>BDK</u> | BLE           | D 11 10              | 1                       |            |                                                                                                    |
|            |               | Peripheral Server    |                         |            |                                                                                                    |
|            |               |                      | Battery Service         |            | Exposes current battery level to connected client and application.                                                                         |
|            |               |                      | ICS Service             |            | IDK Custom Service used to transmit sensor data using ICS Protocol library.                                                                |
|            |               |                      | Peripheral Server       |            | BLE Peripheral Server implementation for BDK applications.                                                                                 |

# **Board Support**

• Libraries to support BDK-GEVK, GPIO Expander, Various daughter cards and custom protocol (required for the mobile app)

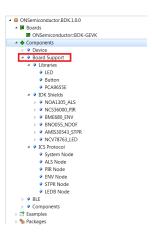

# Components

• Libraries attached to board support

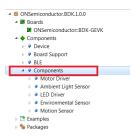

### Device

• Abstraction layers for interfaces, timers, AES, serial re-direction, etc.

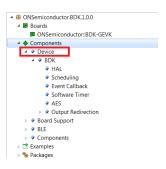

# BLE

• Peripheral Server Support

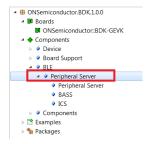

### **CONFIGURATION SETUP**

System settings can be configured directly from within the CMSIS pack. Each example is equipped with basic system configuration that covers three main categories. These are accessible in the RTE/BDK folder within the project. Each system configuration starts with "RTE\_". As shown below, opening the RTE\_... header files using the CMSIS configuration wizard (right click on the header file), displays the configuration table. Various application specific parameters can be set. This allows pre–configuration of RSL10 without the need for explicit programming.

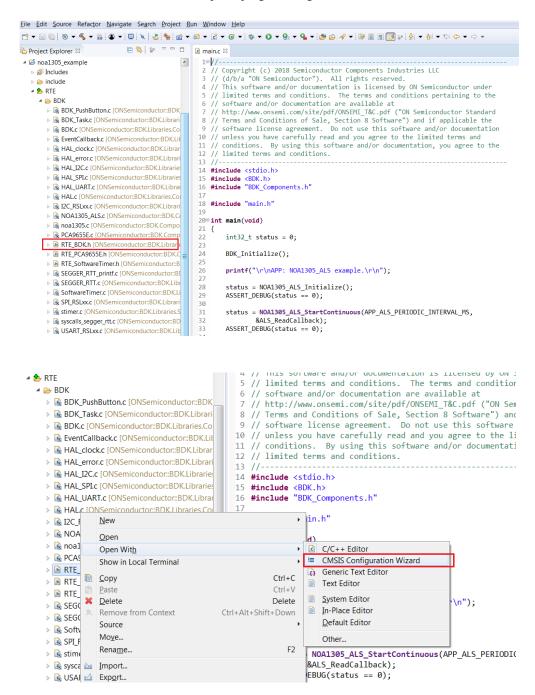

A brief description on the header files is given below.

# RTE BDK.h

Parameters such as system clock frequency and the board that feature RSL10 (default set to BDK–GEVK), etc. can be set. Descriptions of each of these parameters are also provided.

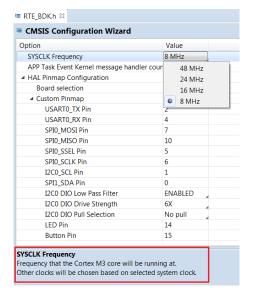

# RTE Software Timer.h

Various timers (4) supported by RSL10 can be configured by invoking the CMSIS configuration wizard on this header file. Timer 1 is used for B–IDK components.

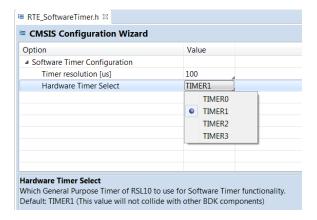

# RTE PCA9655.h

PCA9655 is the GPIO expander chip assembled on most daughter cards to expand interface functionality. Parameters related to this chip can be set here.

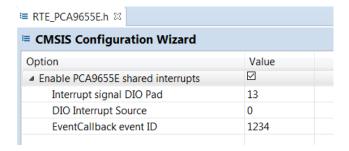

# RTE x.h

In addition to configuring system settings, all the supported daughter cards' parameters can be configured directly using the configuration wizard, without the need for programming. Once the parameters are changed per the application requirements, saving, rebuilding and flashing the project will let the new parameters take effect. Examples for the stepper and LED ballast daughter cards are shown below. Other daughter cards can be configured in a similar fashion.

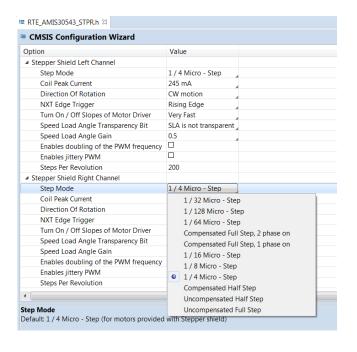

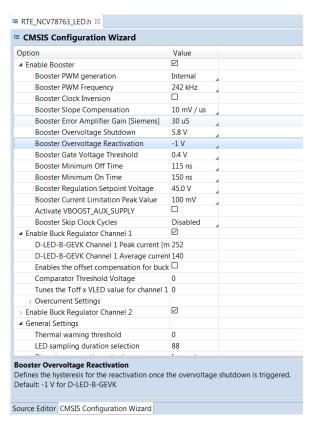

### **DOCUMENTATION**

Detailed documentation of all functions, code, APIs, HALs is part of the CMSIS package. Every use case (for a particular daughter card, service, etc.) copied into the workspace has its own manual with key description in the abstract.html page. URL Information and orderable part numbers are also provided as shown below.

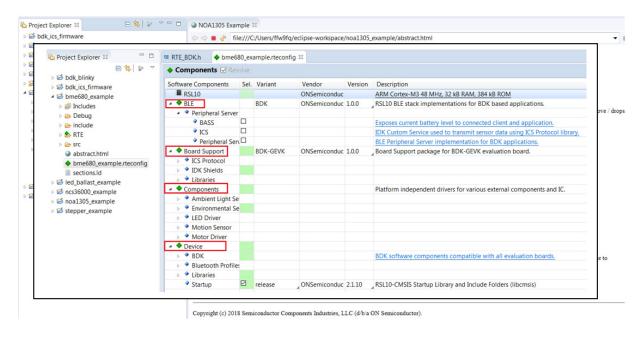

# \*.rteconfig

The \*.rteconfig file lists the software components within the CMSIS pack as described in the B\_IDK CMSIS Software Organization section. To access the components, double click \*.rteconfig file. Extensive help is provided under the description tab.

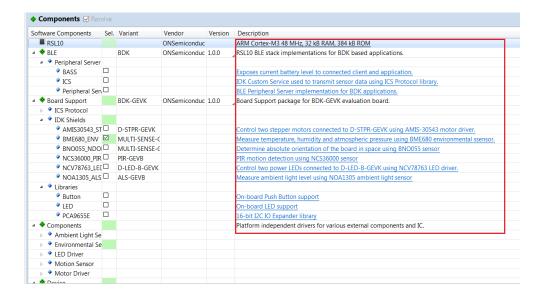

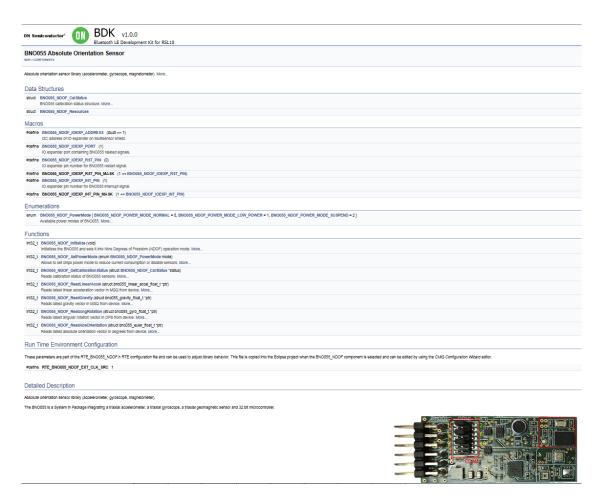

# Main Help Page

The main help page is accessible via Device/BDK, visible for all use cases in \*.rteconfig file. It's further divided into various modules as shown below.

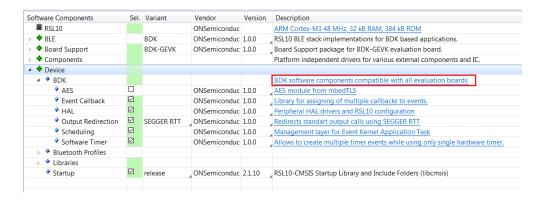

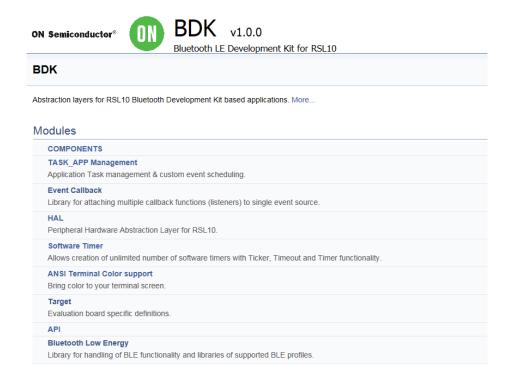

Sub-sections may be expanded for further information (Ex: HAL interfaces shown below)

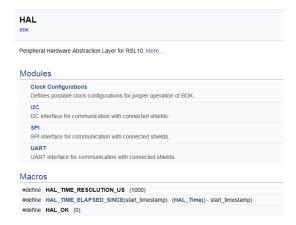

B-IDK also provides software timers and applications task manager abstraction layers to enable management of specific tasks and timing within the event kernel.

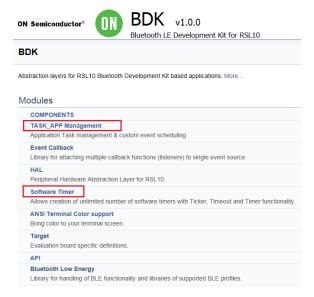

### **Custom Service Firmware**

In order to read sensor data and control actuators connected to the BDK–GEVK from the RSL10 Sense and Control mobile app, the Custom Service Firmware must be downloaded onto the BDK–GEVK. This firmware can be found as Custom Service Firmware under examples in the CMSIS pack.

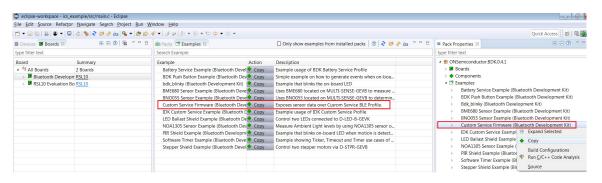

```
<u>File Edit Source Refactor Navigate Search Project Run Window Help</u>
□ 🕏 🔝 🔻 🗖 🗘 bdk_ics_firmware.rteconfig
Project Explorer 

□
58
                                                                                                                                                      BDK Schedule():
         ▶ 🛍 Includes
                                                                                                                        60
                                                                                                                                                         /* Enter sleep mode until an interrupt occurs. */
        ⊳ b RTE
                                                                                                                       61
                                                                                                                                                        SYS_WAIT_FOR_INTERRUPT;
        62
                                                                                                                                            }
              ▶ 뎶 main.c
                                                                                                                       63
             abstract.html
                                                                                                                       64
                                                                                                                                            return 0:
             bdk_ics_firmware.rteconfig
                                                                                                                        65 }
             sections.ld
                                                                                                                       67 /** Registers those sensor / actuator nodes whose components are enabled. */
   b 📂 bdk push button
                                                                                                                       680 static void APP_AddCSNodes(void)

▶ № bme680_example

                                                                                                                       69

♭ № bno055_example

                                                                                                                        70 #ifdef RTE_BDK_ICS_NODE_ALS
   if (CSN_ALS_CheckAvailability() == true)
   ▶  led ballast example
                                                                                                                        72

→ Second Property Property Propert
                                                                                                                        73
                                                                                                                                                        CS_RegisterNode(CSN_ALS_Create());
     pir_shield_example
                                                                                                                        74
                                                                                                                        75 #endif /* RTE BDK ICS NODE ALS */
   76
                                                                                                                        77
                                                                                                                                 #ifdef RTE_BDK_ICS_NODE_PIR
                                                                                                                        78
                                                                                                                                            if (CSN_PIR_CheckAvailibility() == true)
                                                                                                                        79
                                                                                                                       80
                                                                                                                                                        CS_RegisterNode(CSN_PIR_Create());
```

onsemi, ONSEMI, and other names, marks, and brands are registered and/or common law trademarks of Semiconductor Components Industries, LLC dba "onsemi" or its affiliates and/or subsidiaries in the United States and/or other countries. onsemi owns the rights to a number of patents, trademarks, copyrights, trade secrets, and other intellectual property. A listing of onsemi's product/patent coverage may be accessed at <a href="www.onsemi.com/site/pdf/Patent-Marking.pdf">www.onsemi.com/site/pdf/Patent-Marking.pdf</a>, onsemi is an Equal Opportunity/Affirmative Action Employer. This literature is subject to all applicable copyright laws and is not for resale in any manner.

The evaluation board/kit (research and development board/kit) (hereinafter the "board") is not a finished product and is not available for sale to consumers. The board is only intended for research, development, demonstration and evaluation purposes and will only be used in laboratory/development areas by persons with an engineering/technical training and familiar with the risks associated with handling electrical/mechanical components, systems and subsystems. This person assumes full responsibility/liability for proper and safe handling. Any other use, resale or redistribution for any other purpose is strictly prohibited.

THE BOARD IS PROVIDED BY ONSEMI TO YOU "AS IS" AND WITHOUT ANY REPRESENTATIONS OR WARRANTIES WHATSOEVER. WITHOUT LIMITING THE FOREGOING, ONSEMI (AND ITS LICENSORS/SUPPLIERS) HEREBY DISCLAIMS ANY AND ALL REPRESENTATIONS AND WARRANTIES IN RELATION TO THE BOARD, ANY MODIFICATIONS, OR THIS AGREEMENT, WHETHER EXPRESS, IMPLIED, STATUTORY OR OTHERWISE, INCLUDING WITHOUT LIMITATION ANY AND ALL REPRESENTATIONS AND WARRANTIES OF MERCHANTABILITY, FITNESS FOR A PARTICULAR PURPOSE, TITLE, NON-INFRINGEMENT, AND THOSE ARISING FROM A COURSE OF DEALING, TRADE USAGE, TRADE CUSTOM OR TRADE PRACTICE.

onsemi reserves the right to make changes without further notice to any board.

You are responsible for determining whether the board will be suitable for your intended use or application or will achieve your intended results. Prior to using or distributing any systems that have been evaluated, designed or tested using the board, you agree to test and validate your design to confirm the functionality for your application. Any technical, applications or design information or advice, quality characterization, reliability data or other services provided by onsemi shall not constitute any representation or warranty by onsemi, and no additional obligations or liabilities shall arise from onsemi having provided such information or services

onsemi products including the boards are not designed, intended, or authorized for use in life support systems, or any FDA Class 3 medical devices or medical devices with a similar or equivalent classification in a foreign jurisdiction, or any devices intended for implantation in the human body. You agree to indemnify, defend and hold harmless onsemi, its directors, officers, employees, representatives, agents, subsidiaries, affiliates, distributors, and assigns, against any and all liabilities, losses, costs, damages, judgments, and expenses, arising out of any claim, demand, investigation, lawsuit, regulatory action or cause of action arising out of or associated with any unauthorized use, even if such claim alleges that **onsemi** was negligent regarding the design or manufacture of any products and/or the board.

This evaluation board/kit does not fall within the scope of the European Union directives regarding electromagnetic compatibility, restricted substances (RoHS), recycling (WEEE), FCC, CE or UL, and may not meet the technical requirements of these or other related directives.

FCC WARNING - This evaluation board/kit is intended for use for engineering development, demonstration, or evaluation purposes only and is not considered by **onsemi** to be a finished end product fit for general consumer use. It may generate, use, or radiate radio frequency energy and has not been tested for compliance with the limits of computing devices pursuant to part 15 of FCC rules, which are designed to provide reasonable protection against radio frequency interference. Operation of this equipment may cause interference with radio communications, in which case the user shall be responsible, at its expense, to take whatever measures may be required to correct this interference.

onsemi does not convey any license under its patent rights nor the rights of others.

LIMITATIONS OF LIABILITY: onsemi shall not be liable for any special, consequential, incidental, indirect or punitive damages, including, but not limited to the costs of requalification, delay, loss of profits or goodwill, arising out of or in connection with the board, even if **onsemi** is advised of the possibility of such damages. In no event shall **onsemi**'s aggregate liability from any obligation arising out of or in connection with the board, under any theory of liability, exceed the purchase price paid for the board, if any.

The board is provided to you subject to the license and other terms per onsemi's standard terms and conditions of sale. For more information and documentation, please visit

#### **PUBLICATION ORDERING INFORMATION**

LITERATURE FULFILLMENT Email Requests to: orderlit@onsemi.com

North American Technical Support: onsemi Website: www.onsemi.com Phone: 011 421 33 790 2910

Voice Mail: 1 800-282-9855 Toll Free USA/Canada

TECHNICAL SUPPORT

Europe, Middle East and Africa Technical Support: Phone: 00421 33 790 2910

For additional information, please contact your local Sales Representative

# **X-ON Electronics**

Largest Supplier of Electrical and Electronic Components

Click to view similar products for Power Management IC Development Tools category:

Click to view products by ON Semiconductor manufacturer:

Other Similar products are found below:

EVALZ ADP130-1.2-EVALZ ADP130-1.5-EVALZ ADP130-1.8-EVALZ ADP1712-3.3-EVALZ ADP1714-3.3-EVALZ ADP1715-3.3-EVALZ ADP1716-2.5-EVALZ ADP1740-1.5-EVALZ ADP1752-1.5-EVALZ ADP1828LC-EVALZ ADP1870-0.3-EVALZ ADP1871-0.6-EVALZ ADP1873-0.6-EVALZ ADP1874-0.3-EVALZ ADP1882-1.0-EVALZ ADP199CB-EVALZ ADP2102-1.25-EVALZ ADP2102-1.875EVALZ ADP2102-1.8-EVALZ ADP2102-2-EVALZ ADP2102-3-EVALZ ADP2102-4-EVALZ ADP2106-1.8-EVALZ ADP2147CB-110EVALZ AS3606-DB BQ24010EVM BQ24075TEVM BQ24155EVM BQ24157EVM-697 BQ24160EVM-742 BQ24296MEVM-655 BQ25010EVM BQ3055EVM NCV891330PD50GEVB ISLUSBI2CKITIZ LM2744EVAL LM2854EVAL LM3658SD-AEV/NOPB LM3658SDEV/NOPB LM4510SDEV/NOPB LM5033SD-EVAL LP38512TS-1.8EV